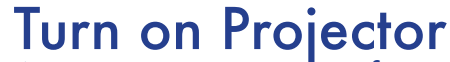

Aim projector remote at front of the projector and press the red "Power" button once. If necessary change input to HDMI.

#### Attach Cable

Attach the HDMI to mini display port adapter from the wall to your macbook.

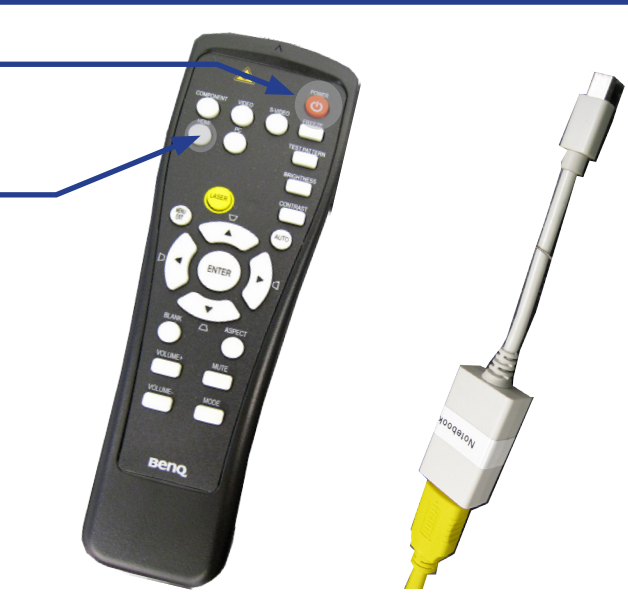

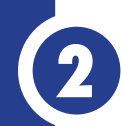

# **MACBOOK TO PROJECTOR**

#### **<sup>2</sup>** SOUND System Preferences

**3** Display System Preferences<br>Launch System Preferences either from the dock or Apple Menu

If you need sound: Launch System Preferences either from the dock or Apple Menu

#### Select Sound

Select the "Sound" Icon

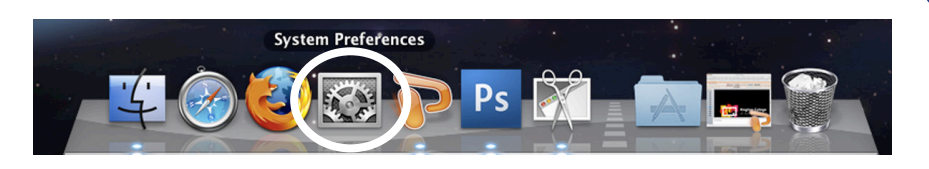

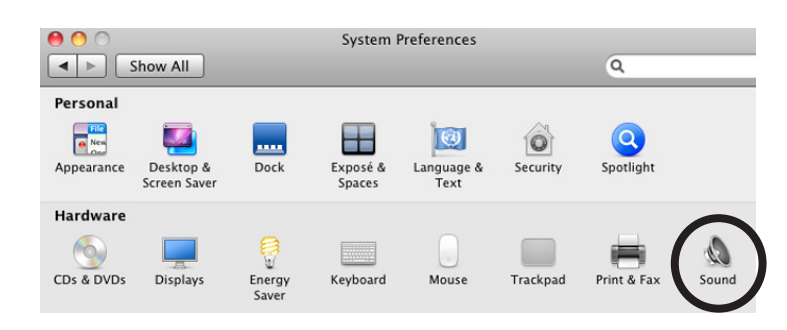

Sound

Sound Effects | Output | Input

 $\overline{\mathsf{Q}}$ 

 $0:12/1:39$ 

Gather Windows Detect Displays ?

Built-in Output

Built-in HDMI Output

 $000$ 

 $\leftarrow$   $\leftarrow$  Show All

Name **Internal Speakers** 

 $SPS90$ 

Select a device for sound output:

Settings for the selected device:

Show displays in menu bar

## Select Output

Select the projector "SP890"

#### Adjust Levels

Volume levels are adjusted using the applications volume

### Select Displays

Click the "Displays" icon under Hardware

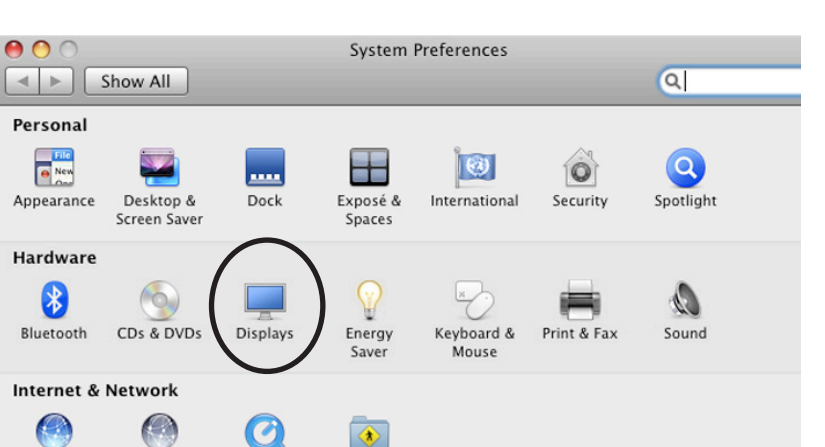

#### Mirror Displays

To clone your desktop image to the projector check "Mirror Displays" under the arrangement tab. If you do not have an arrangement tab click "Detect Displays" from the Display tab

#### Adjust Resolution

If necessary, select the Display tab & choose 1080p.

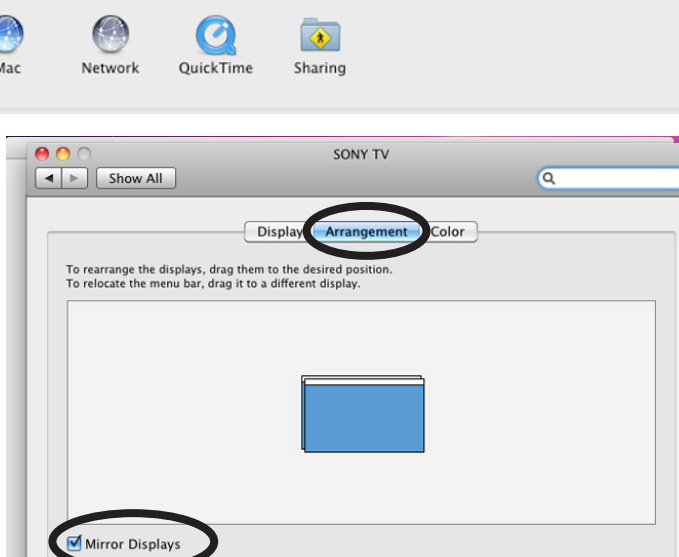

*For more information or to report problems contact avservices@ringling.edu*